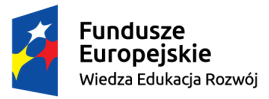

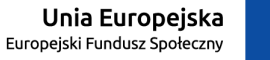

# **Wniosek o stypendium rektora instrukcja dla studentów**

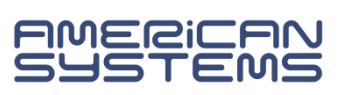

Wniosek o stypendium rektora należy złożyć w wersji papierowej w wyznaczonym terminie. W pierwszej kolejności należy uzupełnić formularz wniosku w USOSweb. W tym celu:

### Zaloguj się do **USOSweb**: **<https://web.usos.pwr.edu.pl/>**

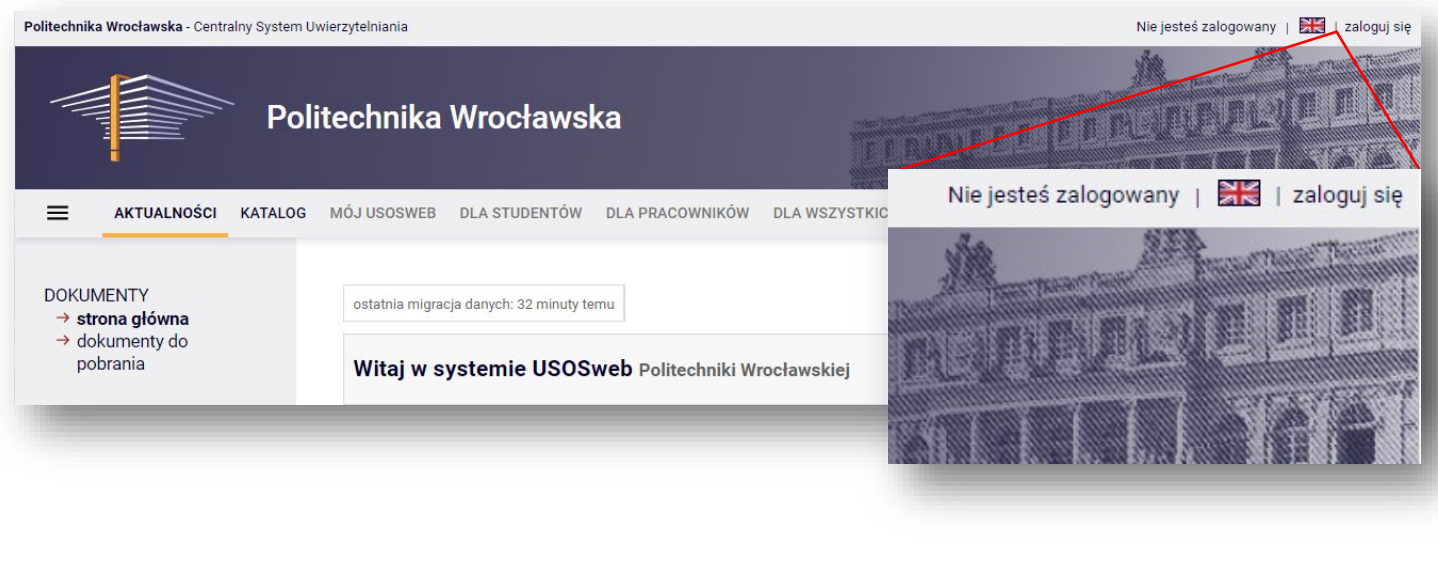

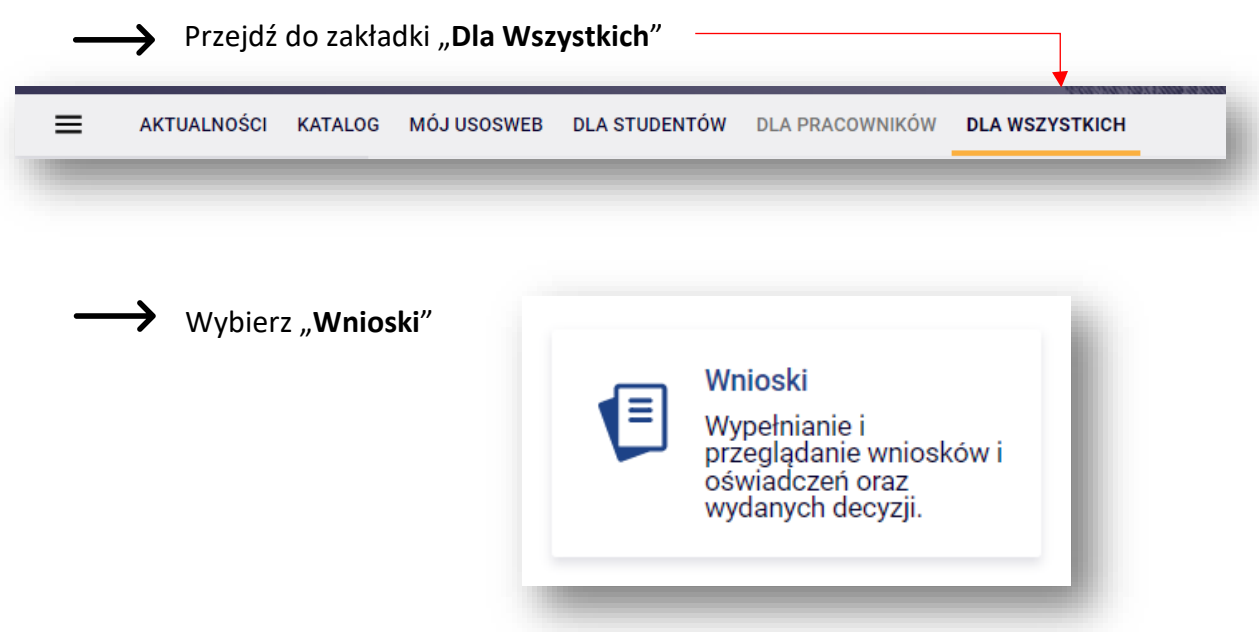

Uważnie czytaj wszystkie pojawiające się informacje i komunikaty, postępuj zgodnie z instrukcjami.

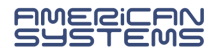

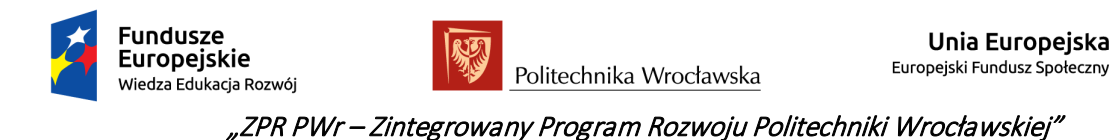

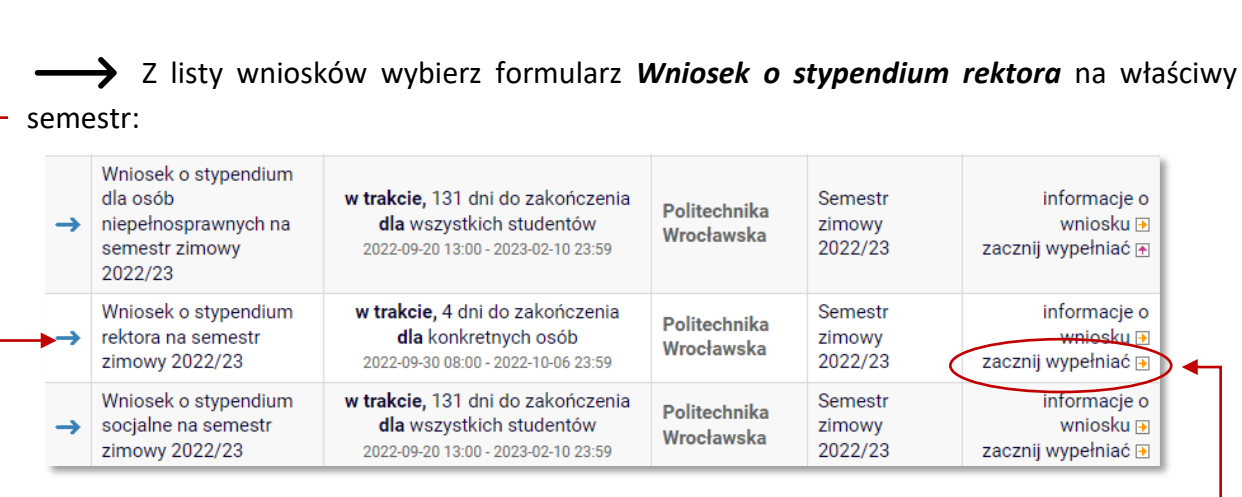

Kliknij *zacznij wypełniać*. Rozpoczynasz wypełnianie wniosku.

### PORUSZANIE SIĘ PO FORMULARZU – INFORMACJE OGÓLNE

Na kolejne ekrany przejdziesz wybierając opcję *DALEJ*. Jeżeli chcesz wrócić i sprawdzić poprawność wypełnionych danych wybierz *WRÓĆ* (cofnięcie o jeden ekran) lub *WRÓĆ NA POCZĄTEK* (powrót na Ekran 1). Możesz przerwać wypełnianie wniosku w dowolnym momencie i wrócić do niego w innym terminie w trwającym naborze wniosków (przed wyjściem z formularza, wybierz opcję

*ZAPISZ*; pamiętaj, że nabór wniosków jest ograniczony czasowo).

WRÓĆ NA POCZĄTEK WRÓĆ SPRAWDŹ ZAPISZ **DALEJ** 

Jeśli nie zostały wypełnione wszystkie wymagane pola system opublikuje komunikat:

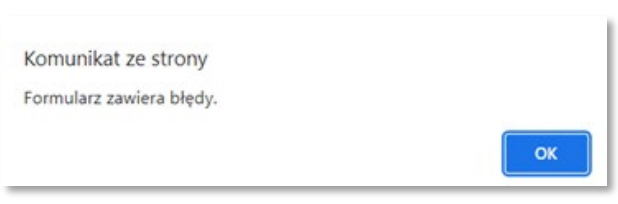

i zaznaczy pole, które zostało pominięte, np.:

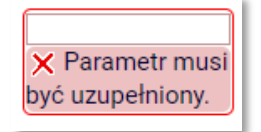

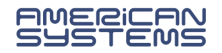

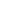

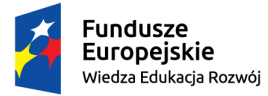

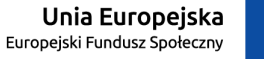

Jeśli jest miejsce na dodanie pliku, a żaden nie został dodany, to system poda komunikat:

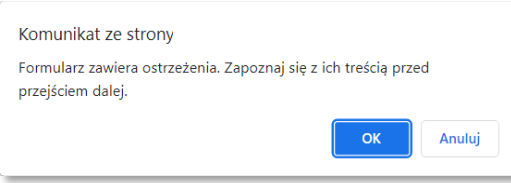

i zaznaczy miejsce, gdzie należy dodać załącznik, np.:

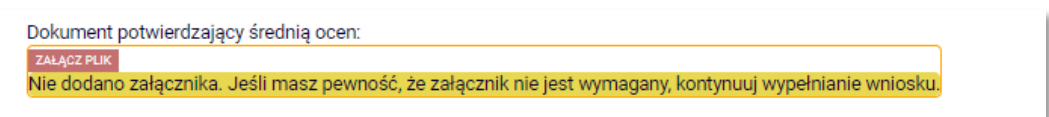

Jeśli masz pewność, że załącznik nie jest wymagany, możesz przejść do kolejnego ekranu, ponownie wybierając opcję *Dalej.*

### **ZAŁĄCZNIKI – wymagane czy nie?**

- Zaświadczenie **o wysokości średniej ocen** jest wymagane tylko w przypadku zmiany uczelni lub kierunku studiów. Jeżeli ubiegasz się o stypendium na podstawie średniej ocen z tego samego kierunku i stopnia studiów (kontynuujesz te same studia) to zaświadczenie nie jest wymagane;
- Załączniki **potwierdzające osiągnięcia** są wymagane.

Zieloną strzałką możesz dodać elementy, a czerwoną – usunąć je. Przy każdym użyciu czerwonej strzałki, system upewni się czy jesteś pewien/pewna usunięcia danej pozycji.

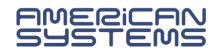

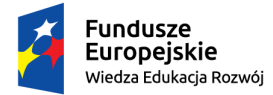

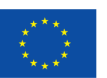

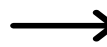

Na **Ekranie 0** pojawiają się informacje na temat Twoich studiów na Politechnice Wrocławskiej.

Sprawdź czy tabela:

- zawiera wszystkie rozpoczęte przez Ciebie kierunki studiów?
- zawiera poprawne dane (rodzaj, status, datę rozpoczęcia, datę ukończenia studiów)?

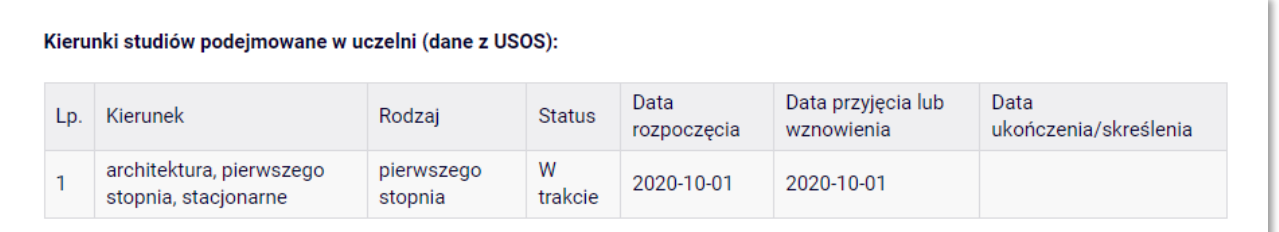

Jeżeli nie są to kompletne dane o podejmowanych przez Ciebie studiach, np. jeśli brakuje studiów na innej uczelni – dodaj pozycję zieloną strzałką do koszyka i uzupełnij dane dotyczące studiowanych kierunków:

Jeśli na liście uczelni nie ma Twojej, wybierz opcję *Inna uczelnia* (lista uczelni jest alfabetyczna – opcję Inna uczelnia znajdziesz pod literą *i*).

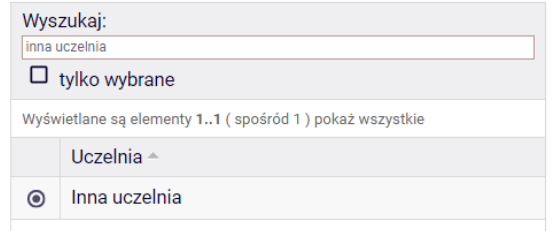

*Przykład:* poniższy komunikat oznacza, że odbywasz (obecnie lub w przeszłości) studia drugiego stopnia, a nie zostały podane studia pierwszego stopnia. **Podaj brakujące studia**.

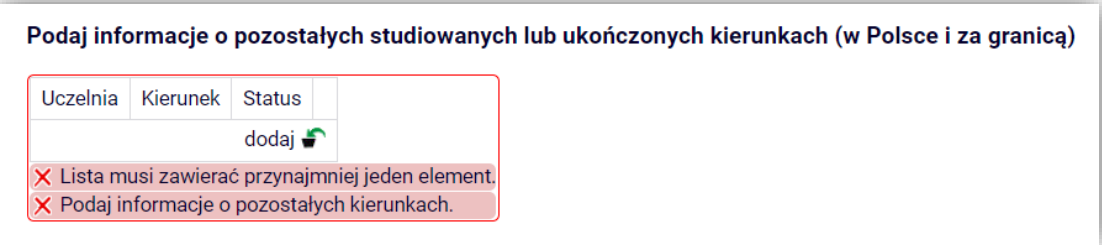

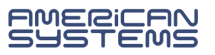

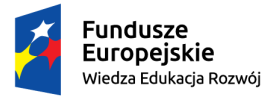

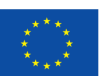

Na **Ekranie 1** wskaż kierunek, na którym chcesz się ubiegać o przyznanie stypendium rektora.

Jeśli studiujesz jeden kierunek to na liście będzie jedna opcja.

Jeśli studiujesz kilka kierunków – wybierz ten, na którym chcesz się ubiegać o przyznanie stypendium.

Możesz ubiegać się (złożyć wniosek) na każdym studiowanym kierunku, ale pobierać stypendium możesz tylko na jednym – jeśli otrzymasz pozytywną decyzją to będzie należało wybrać jedną z nich.

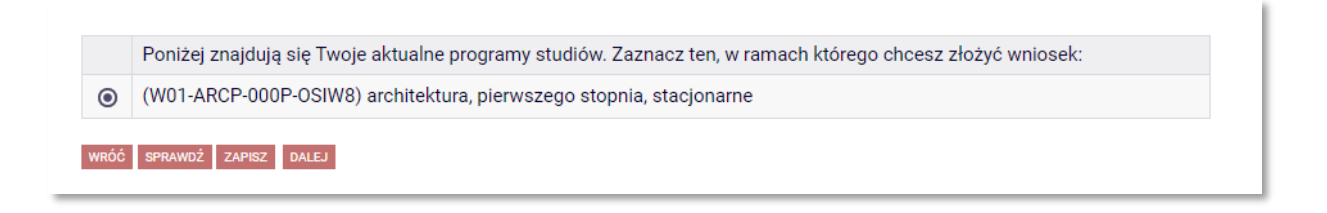

Na **ekranie 1** zostaną wstępnie zweryfikowane niektóre z kryteriów uprawniających do świadczenia. Na niektórych kierunkach studiów **nie można** zarejestrować wniosku.

*Przykład:* wniosku nie można zarejestrować na studiach pierwszego stopnia, jeżeli posiadasz tytuł zawodowy licencjata:

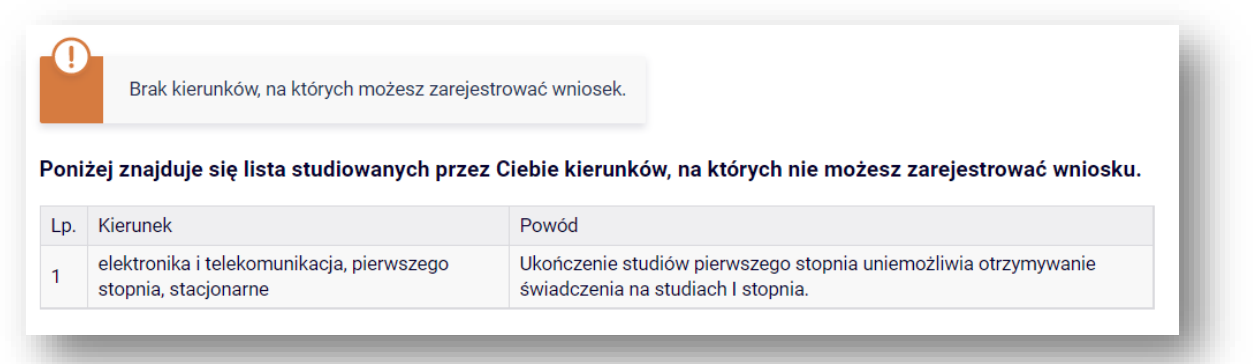

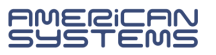

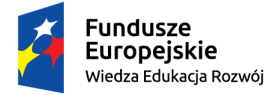

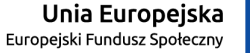

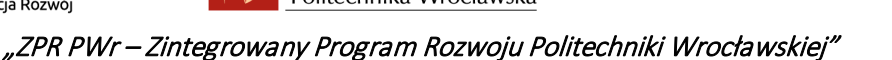

Na **ekranie 2** zweryfikuj dane osobowe. Niezbędne jest podanie numeru konta. →

### **DODAWANIE NUMERU RACHUNKU BANKOWEGO**

Na ekranie 2 możesz **dodać** numer rachunku bankowego.

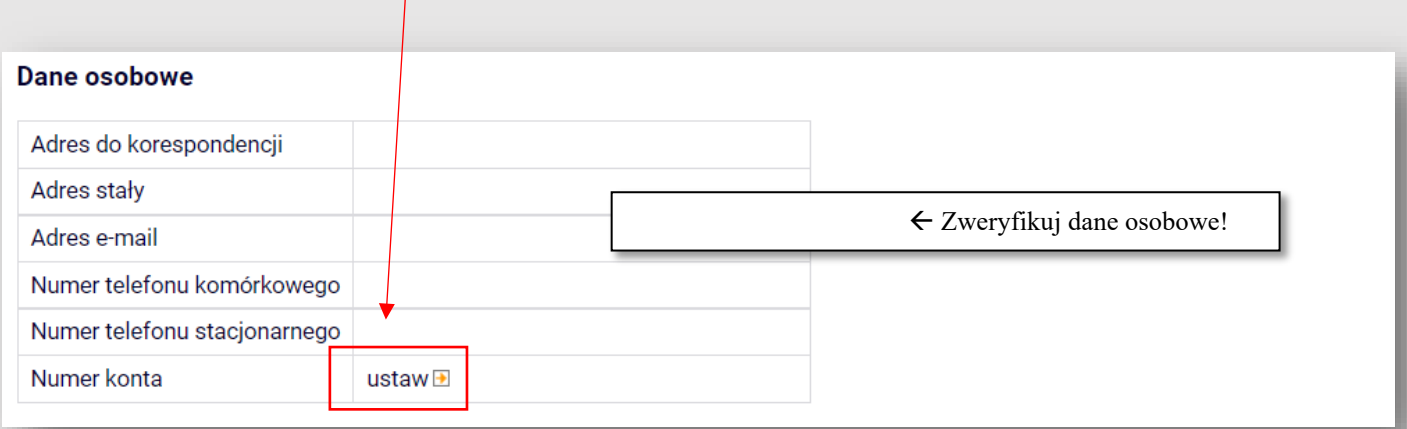

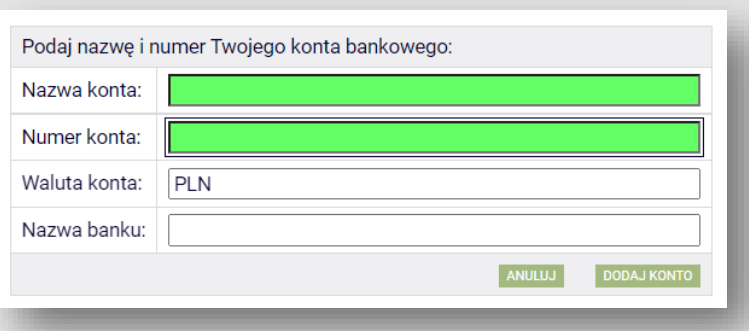

Jeżeli numer konta jest nieaktualny to **zmianę** danych zgłoś w swoim dziekanacie.

W przypadku dodawania numeru rachunku system przeniesie Cię do innej zakładki w USOSweb. Dodaj numer rachunku prowadzony w PLN i wybierz opcję "Dodaj konto".

Wróć do wypełniania wniosku. System nie przeniesie Cię automatycznie. Przejdź do zakładki "Dla wszystkich", a tam "Wnioski". Odszukaj zaczęty wniosek i wybierz opcję "kontynuuj **wypełnianie"**.

**Nie zaczynaj wypełniać nowego wniosku!**

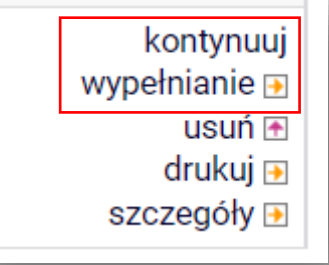

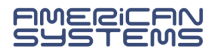

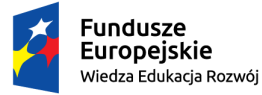

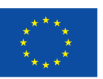

Na **Ekranie 3** wskaż jakie kategorie osiągnięć chcesz zgłosić we wniosku.

## Studenci pierwszego roku studiów pierwszego stopnia lub jednolitych studiów magisterskich

Na pierwszym roku studiów pierwszego roku pierwszego stopnia lub jednolitych studiów magisterskich stypendium rektora może być przyznane na podstawie **posiadania tytułu laureata olimpiady międzynarodowej albo laureata lub finalisty olimpiady ogólnopolskiej (o których mowa w przepisach o systemie oświaty) albo bycia medalistą w zawodach co najmniej o randze Mistrza Polski w sporcie, o którym mowa w przepisach o sporcie**. Możesz wybrać więcej niż jedną opcję.

### Proszę o przyznanie stypendium na podstawie następujących kryteriów:

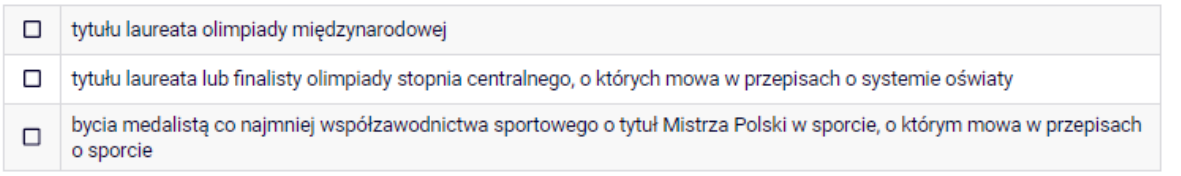

### Studenci wyższych lat

Po ukończeniu pierwszego roku studiów pierwszego roku pierwszego stopnia lub jednolitych studiów magisterskich, stypendium rektora może być przyznane na podstawie **średniej ocen i dodatkowych osiągnięć – artystycznych, naukowych lub sportowych, jeżeli takie masz**. Możesz wybrać więcej niż jedną opcję. Średnia ocen jest uwzględniana w każdym przypadku.

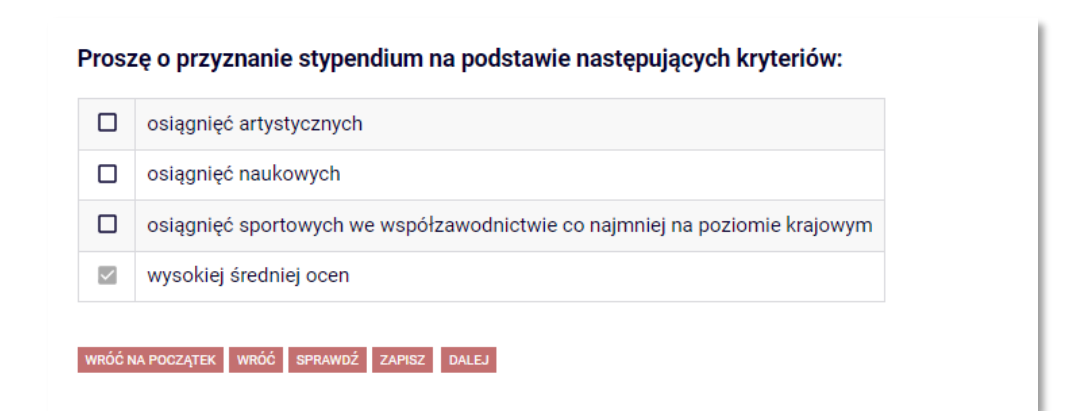

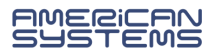

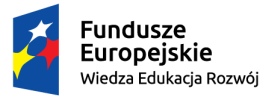

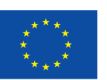

Na **Ekranie 4** wybierz ranking. →

Sprawdź jaka średnia została wyliczona przez dziekanat – jeśli się z nią nie zgadzasz, zgłoś się do dziekanatu i wyjaśnij wątpliwości.

Jeśli jeszcze nie został stworzony ranking dla Twojego kierunku, nie musisz czekać na jego stworzenie – złóż wniosek i wybierz ranking zbiorczy dla całej uczelni:

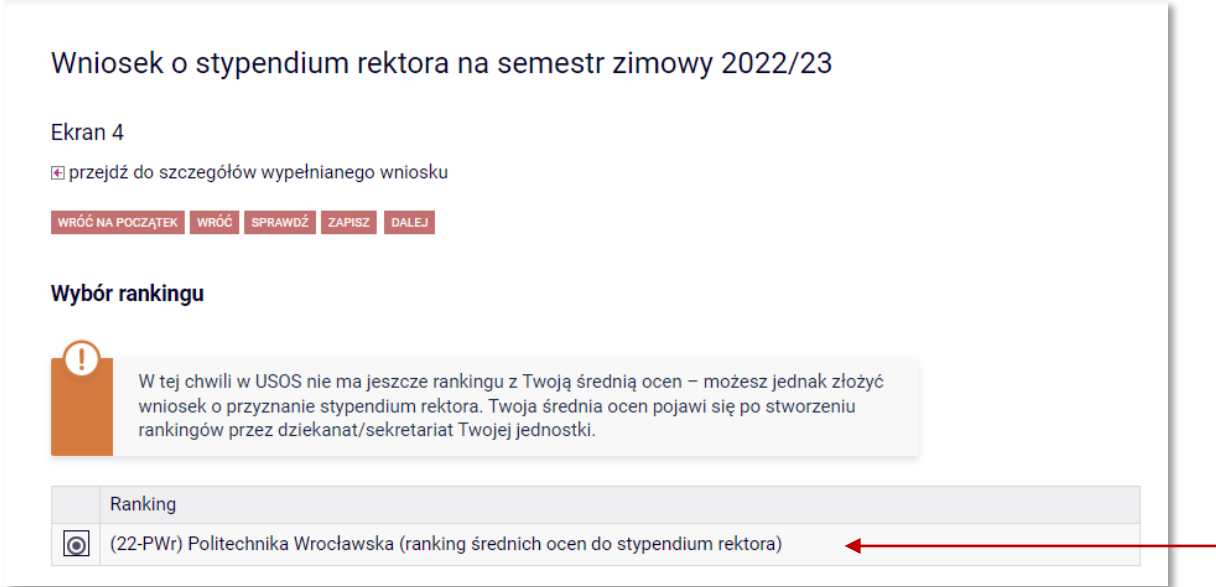

W takim przypadku sprawdzaj na bieżąco szczegóły swojego wniosku – średnia ocen pojawi w USOSweb po stworzeniu rankingu.

### **Rankingi w USOSweb**

Pamiętaj, że **rankingi w USOSweb zawierają wyłącznie średnią ocen**, podczas gdy do przyznania stypendium rektora uwzględnia się punkty przyznane za średnią ocen oraz uzyskane osiągnięcia. Zajmowanie nawet 1 pozycji w rankingu średnich ocen nie gwarantuje otrzymania stypendium.

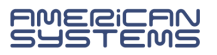

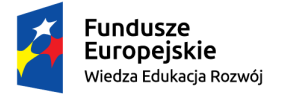

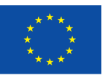

### Na **Ekranie 5** wybierz rodzaj wniosku (dotyczy tylko studentów wyższych lat)

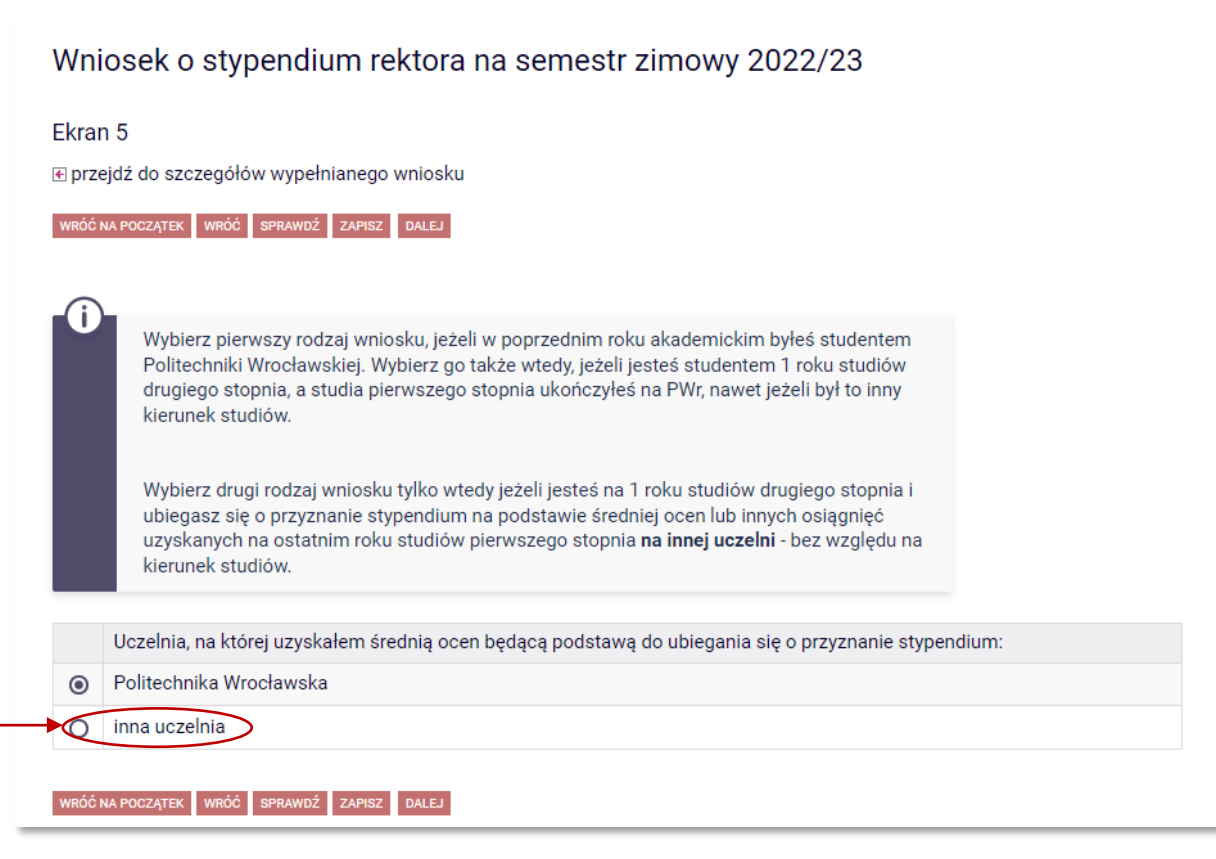

Opcję *inna uczelnia* wybierają tylko studenci I roku studiów drugiego stopnia, którzy ukończyli studia pierwszego stopnia na **uczelni innej niż Politechnika Wrocławska**.

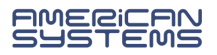

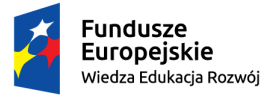

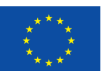

Na **Ekranie 6** podaj informacje dotyczące wyliczonej przez siebie średniej ocen.

Pamiętaj, żeby dołączyć zaświadczenie potwierdzające podane dane, jeśli ukończyłeś/aś studia na innej uczelni lub zmieniłeś/aś kierunek studiów w ramach uczelni.

Jeśli na Ekranie 5 wybrałeś/aś opcję *Politechnika Wrocławska*, Ekran 6 będzie wyglądał tak:

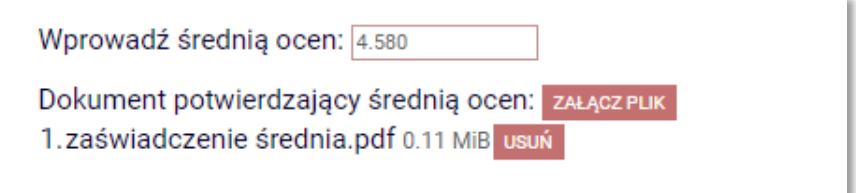

Podaj samodzielnie wyliczoną średnią ocen i dołącz zaświadczenie. Zaświadczenie jest wymagane wyłącznie wtedy, gdy zmieniłeś/aś kierunek studiów lub jednostkę. **Jeżeli nic się nie zmieniło możesz przejść dalej – załącznik nie jest wymagany.**

Jeśli na **Ekranie 5** wybrałeś/aś opcję *inna uczelnia*, **Ekran 6** będzie wyglądał tak:

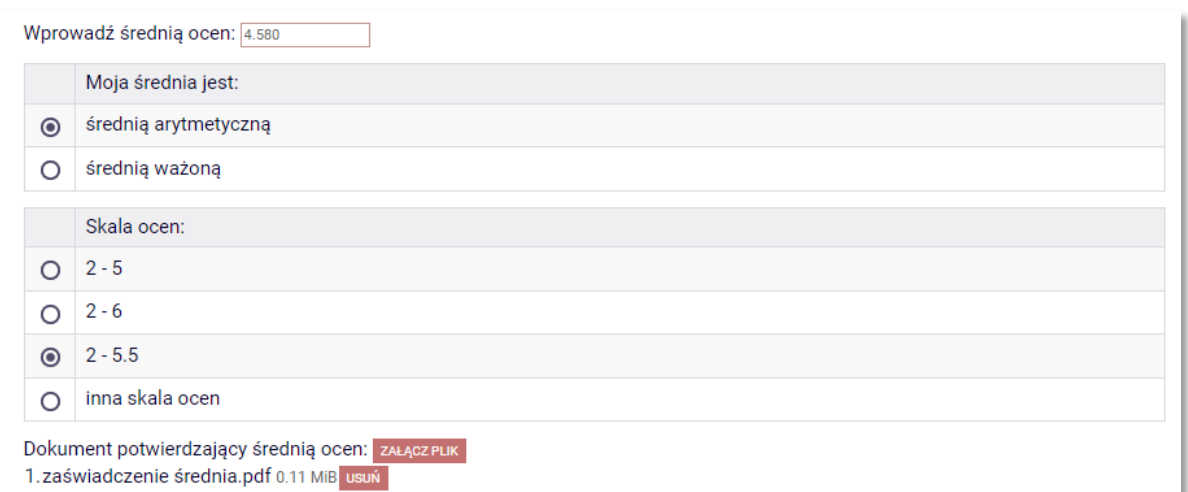

Załączenie **zaświadczenia potwierdzającego średnią ocen dla absolwentów innych uczelni jest wymagane.** 

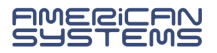

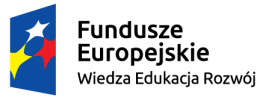

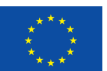

Na kolejnych ekranach, zależnie od tego, jaki rodzaj osiągnięć wybrałeś/aś na Ekranie 3, pojawią się katalogi rodzajów osiągnięć punktowanych.

### **Studenci pierwszego roku studiów pierwszego stopnia i jednolitych studiów magisterskich**

### $\triangleright$  tytuł laureata olimpiady międzynarodowej

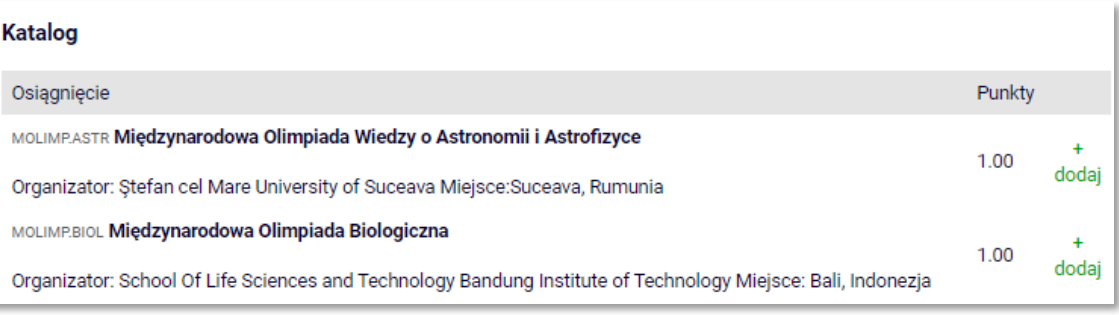

 tytuł laureata lub finalisty olimpiady stopnia centralnego, o których mowa w przepisach o systemie oświaty

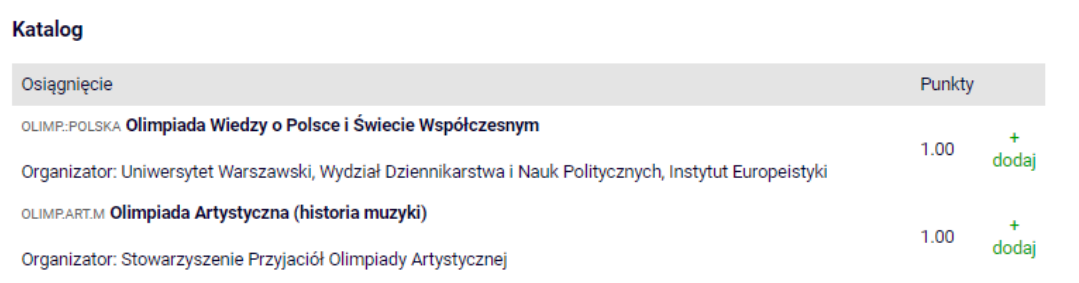

 $\triangleright$  status medalisty co najmniej współzawodnictwa sportowego o tytuł Mistrza Polski w sporcie, o którym mowa w przepisach o sporcie

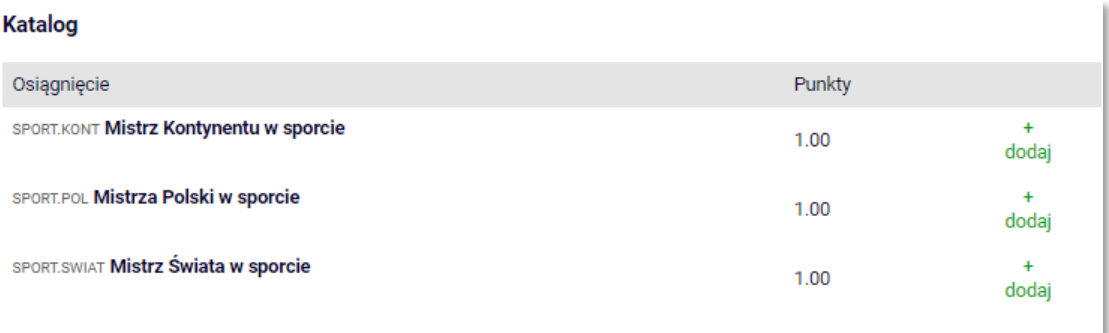

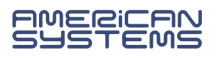

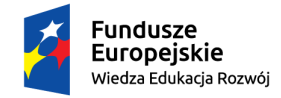

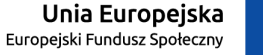

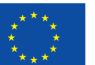

### **Studenci wyższych lat**

#### osiągnięcia artystyczne

#### Osiągnięcie

ART.KONK\_k Miejsce bądź wyróżnienie w artystycznym konkursie krajowym

ART.KON\_m Miejsce bądź wyróżnienie w artystycznym konkursie międzynarodowym

ART.REC\_k Recital solowy o znaczeniu krajowym

Punkty mogą być przyznane za nie więcej niż 3 koncerty i 3 recitale solowe, niezależnie od ich zasięgu.

ART.REC\_m Recital solowy o znaczeniu międzynarodowym

Punkty mogą być przyznane za nie więcej niż 3 koncerty i 3 recitale solowe, niezależnie od ich zasięgu.

ART.WAR\_J: Udział w warsztatach artystycznych o randze krajowej

Warunkiem przyznania punktów za udział w warsztatach jest kwalifikacja w drodze konkursowej, bądź elim (wysłanie portfolio, nagrania itp.). Punkty mogą być przyznane za udział w nie więcej niż 3 warsztatach, niezależnie od ich zasięgu.

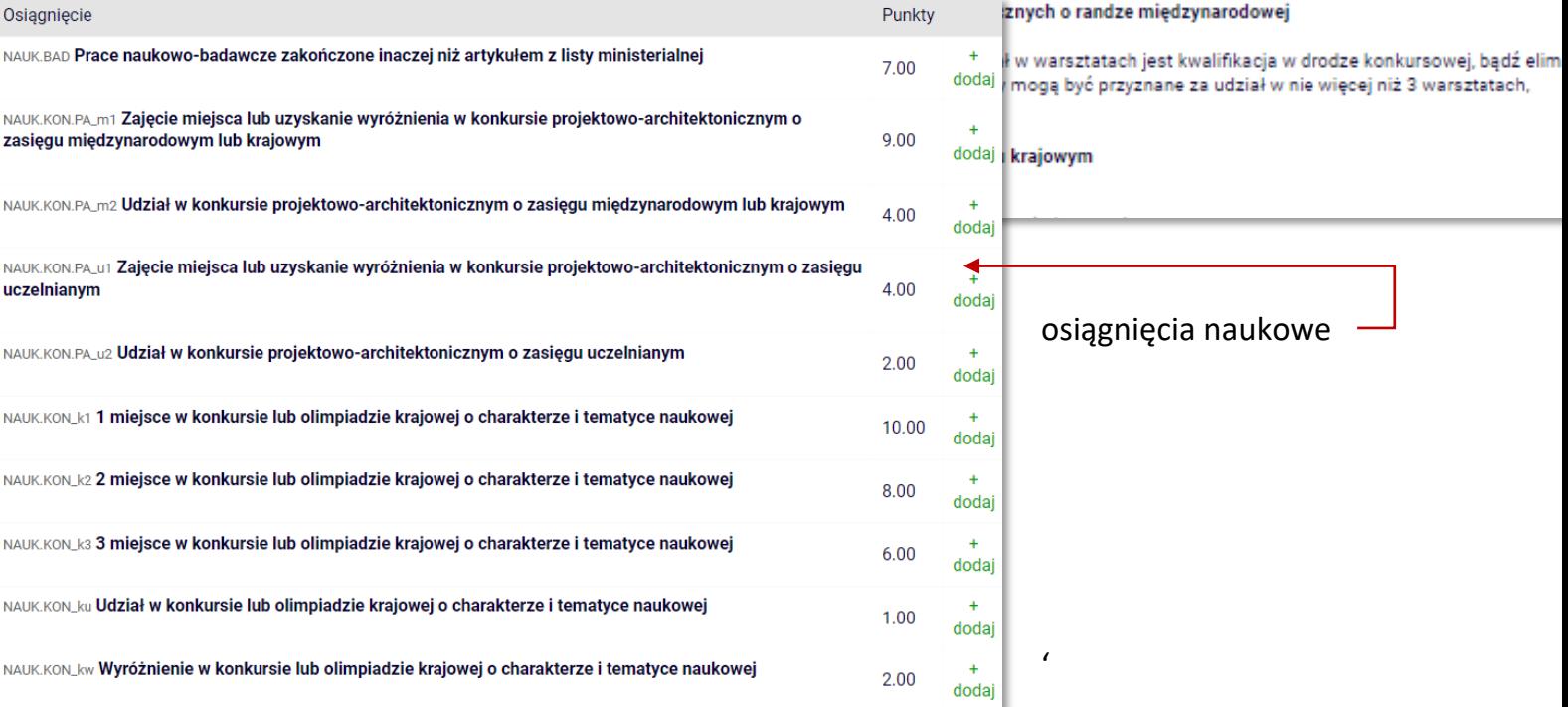

#### Osiągnięcie

KONT\_m1 1 miejsce w zawodach sportowych rangi kontynentalnej KONT\_m2 2 miejsce w zawodach sportowych rangi kontynentalnej KONT\_m3 3 miejsce w zawodach sportowych rangi kontynentalnej

#### KONT\_udz udział w zawodach sportowych rangi kontynentalnej

KRAJ\_m1 1 miejsce w zawodach sportowych rangi krajowej

KRAJ\_m2 2 miejsce w zawodach sportowych rangi krajowej

KRAJ\_m3 3 miejsce w zawodach sportowych rangi krajowej

### osiągnięcia sportowe

str. 12

REPR\_PWr reprezentowanie PWr w zawodach sportowych rangi światowej, kontynentalnej lub krajowej

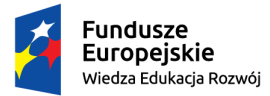

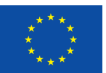

Z interesującego Cię katalogu wskaż kategorię swojego osiągnięcia, rodzaj np. olimpiady czy uzyskany tytuł, wybierając opcję *dodaj***,** i uzupełnij informacje na temat danego osiągnięcia.

Opisy uzupełniaj w bezokoliczniku lub w trzeciej osobie. Nie stosuj opisów takich jak "opis w załączniku" czy "szczegóły na dyplomie". Podaj:

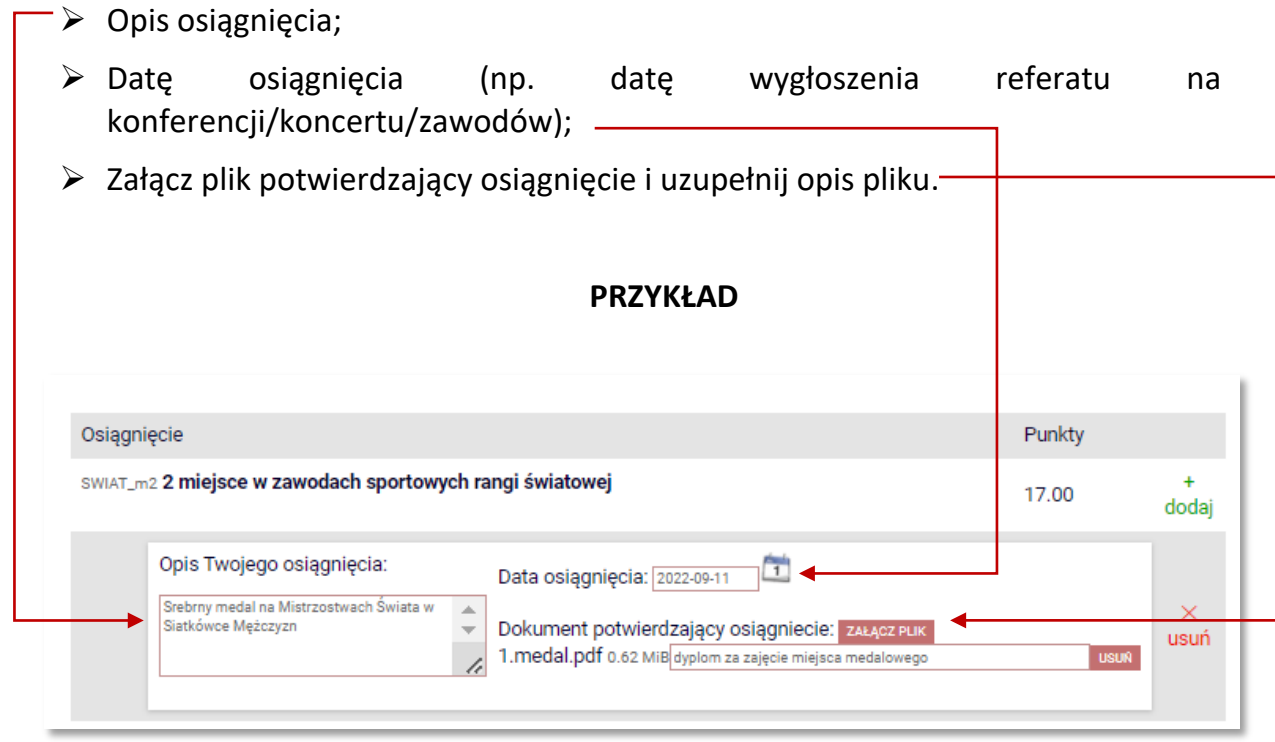

Możesz dodać dowolną liczbę osiągnięć z każdej kategorii za wyjątkiem:

 $\triangleright$  koncertów i recitali solowych (osiągnięcia artystyczne – studenci wyższych lat) punkty mogą być przyznane za **nie więcej niż 3 koncerty i 3 recitale solowe**, niezależnie od ich zasięgu.

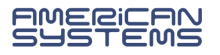

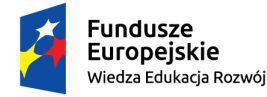

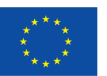

### Na Ekranie *Informacje uzupełniające* zapoznaj się z oświadczeniami, które pojawią się na wydruku Twojego wniosku:

#### Przetwarzanie danych osobowych

#### Poinformowano mnie o tym, że

Tożsamość administrat Tożsamość administratora<br>
20 celach i sposobach przetwarzania molch danych osobowych decyduje administrator, którym jest Rektor Politechniki Wrocławskiej<br>
20 celach i sposobach przetwarzania molch danych osobowych decyduje

**OŚWIADCZENIE** 

szkolnictwie wyższym.<br>**Odbiorcy danych lub kategorie odbiorców danych**<br>- moje dane osobowe mogą zostać udostępnione osobom uczestniczącym w postępowaniu. Wier<br>- złożyły wniosek o stypendium trafa do teczek osobowych studen

okres przecnowywania danycn<br>- dane moje będą przetwarzane w czasie trwania postępowania stypendialnego, a następnie przety<br>studenta przez okres wymagany w myśl przepisów powszechnych.

Prawa podmiotów danych . rana poarmotom aanyem<br>· mam prawo dostępu do treści swoich danych oraz ich sprostowania a także mogę skorzystać z

- mam prawo dostępu do treści swoich danych oraz ich sprostowania a także mogę skorzystać z przetwarzania, przenoszenia danych, wniesienia sprzeciwu wobec przetwarzania jakiego admini:<br>jego usprawiedliwiony prawnie interes

stypendium

svypenuurn.<br>Oświadczam, że **zostałem zapoznany z powyższymi informacjami i wyrażam zgodę na przetwar.**<br>w**yżej wymienionych celach**. Rozumiem, że zgodę mogę wycofać do chwili rozpatrzenia mojej<br>mnie dotyczące będą przetwarz

Wrocław, dnia ........

Załącznik nr 1.4 do Regulaminu świadczeń dla studentów i doktorantów

czytelny podpis wnioskodawcy

Informacje dotyczące podejmowanych studiów i pobierania świadczeń

Świadomy/a odpowiedzialności karnej za udzielanie nieprawdziwych informacji (art. 233 kk [11]), odpowiedzialności na podstawie art. 286 kk (2) oraz odpowiedzialności cywilnej i dyscyplinarnej oświadczam, ż

- podane przeze mnie we wniosku dane są zgodne ze stanem faktycznym, przedłożone przeze mnie zaświadczenia (oświadczenia) i inne dokumenty są zgodne z prawdą, a załączone i poświadczone przeze mnie kopie dokumentów są zgodne z oryginałami,
- załączone i poświadczone przeze mnie kopie dokumentów są zgodne z oryginałami,
- dodatkowo studiuję kierunek inny niż ten, na którym wnioskuję o świadczenie
- $0$  NIF  $\circ$  TAK

(nazwa uczelni, rok, poziom i kierunek studiów)

- data podjęcia pierwszych studiów po egzaminie maturalnyn · Data rozpoczęcia ..
- o Uczelnia:
- ukończyłem/am już studia pierwszego stopnia
- 
- o NIE<br>○ TAK data obrony: ... .... uczelnia: . ukończyłem/am już studia drugiego stopnia lub jednolite magisterskie
	- o NIF
	- TAK data obrony: ... ... uczelnia:
	- posiadam już tytuł zawodowy magistra lub równorzędny
	- $\overline{\phantom{a}}$  NIE o TAK
	- nie pobieram w tym roku akademickim stypendium socjalnego, stypendium dla osób niepełnosprawnych, zapomogi,<br>stypendium rektora na innej uczelni lub/i innym kierunku studiów. W przypadku pobierania wymienionych świadczeńna kierunku lub innej uczelni zobowiązuję się niezwłocznie powiadomić o tym na piśmie właściwy dziekanat i zdeklarować gdzie będę pobierał ww. świadczenia
	- w bieżacym semestrze składam też wniosek o stypendium socialne, stypendium dla osób niepełnosprawnych, zapomoge, stypendium rektora <u>na innej uczelni lub/i innym kierunku studiów</u><br>• NIE
	- ∘ NIE<br>∘ TAK podać nazwę uczelni lub/i kierunku studiów:
- · zapoznałem/am się z zasadami przyznawania pomocy materialnej określonymi w Regulaminie świadczeń dla studentów i doktorantów, w tym okolicznościami, które wykluczają uprawnienia do tej pomocy
- zobowiązuję się do zwrotu nienależnie pobranych świadczeń i wyrażam zgodę na potrącenie świadczeń nienależnie pobranych z<br>otrzymywanych stypendiów

<sup>[1]</sup> Kto, składając zeznanie mające służyć za dowód w postępowaniu sądowym lub w innym postępowaniu prowadzonym na podstawie response to the product of the product of the product of the product of the product of the product of the product of the product of the product of the product of the product of the product of the product of the product of mieniem za pomocą wprowadzenia jej w błąd albo wyzyskania błędu lub niezdolności do należytego pojmowania przedsiębranego<br>działania, podlega karze pozbawienia wolności od 6 miesięcy do lat 8.

Podaj także samodzielnie policzoną przez siebie liczbę semestrów studiowania:

#### OŚWIADCZENIE O OKRESIE STUDIOWANIA

Z Oświadczam, że studiuję łącznie następującą liczbę semestrów (od początku pierwszych podjętych przeze mnie studiów do semestru zimowego 2022/2023 włącznie):

 $\blacktriangleright$  Liczba wynosi:  $\overline{5}$ 

Pamiętaj o zaznaczeniu właściwych opcji i podpisaniu się pod tymi oświadczeniami na wydruku wniosku.

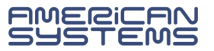

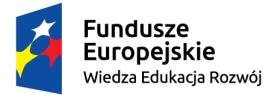

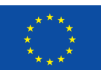

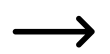

Jesteś na ostatnim ekranie – *Podsumowanie*. Zastanów się czy wniosek jest wypełniony prawidłowo:

- czy podałeś/aś właściwą średnią ocen?
- czy zostały uwzględnione wszystkie osiągnięcia, które chciałeś/aś zgłosić?
- czy zostały podane wszystkie informacje na temat Twoich studiów?
- Możesz również sprawdzić podgląd wydruku wniosku

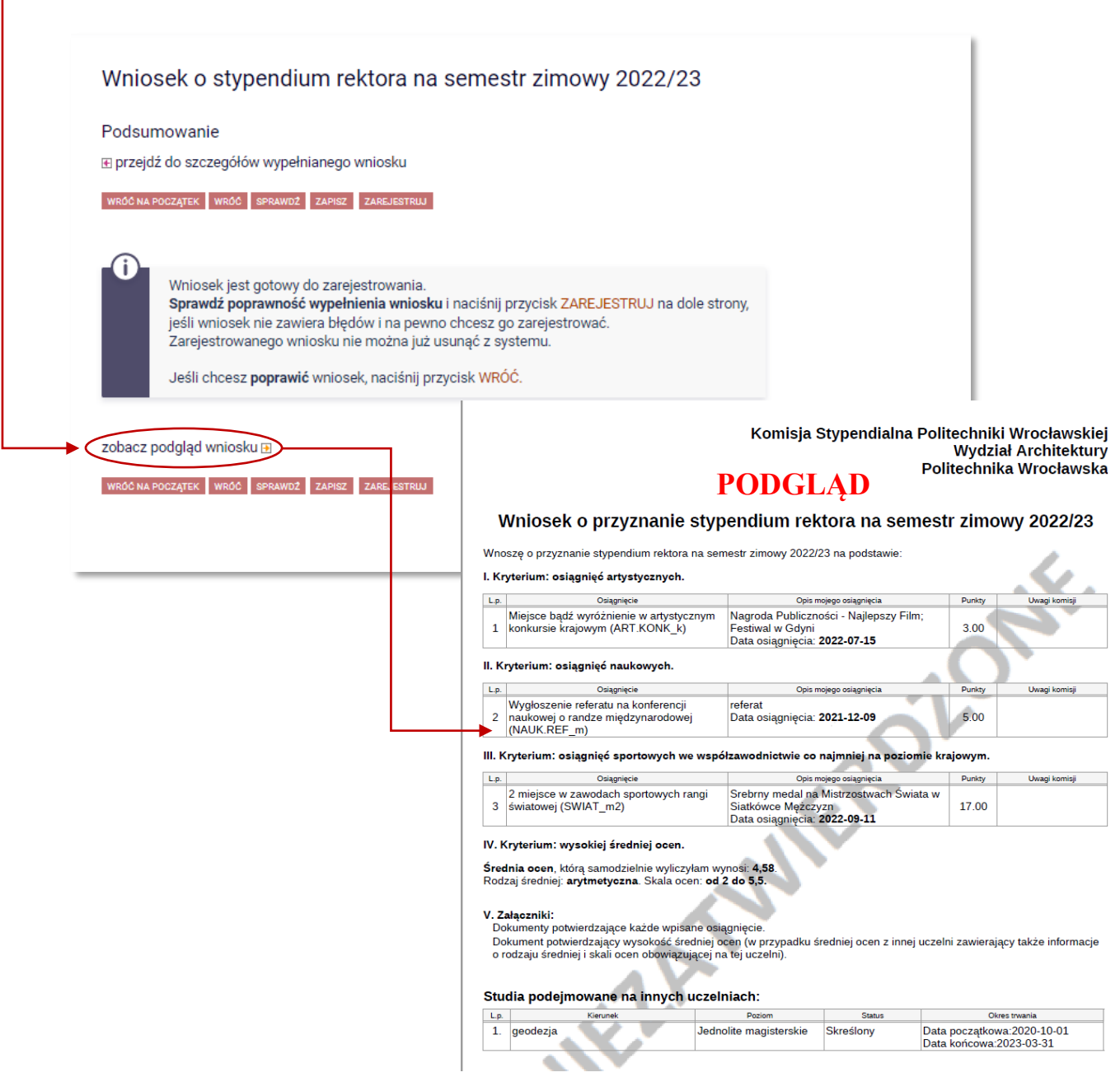

Jeżeli upewniłeś/aś się, że wszystko się zgadza, możesz zakończyć wypełnianie wniosku przez kliknięcie *Zarejestruj* ZAREJESTRUJ

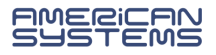

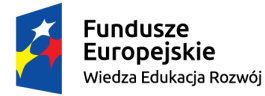

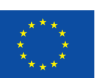

Wniosek jest zarejestrowany. Nie możesz go już edytować. Nie czekaj ze złożeniem wnisoku na weryfikację formularza w USOSweb.

### **Wydrukuj i dostarcz wniosek na uczelnię w wymaganym terminie.**

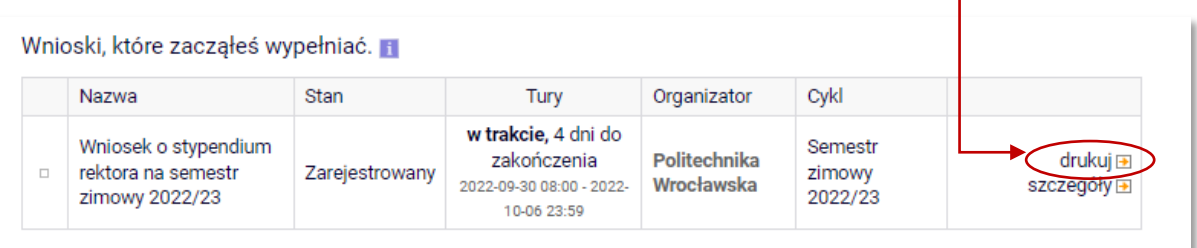

**Pamiętaj, że aby ubiegać się o świadczenie należy złożyć wniosek w wersji papierowej**. Zarejestrowanie formularza w USOSweb jest czynnością techniczną i nie stanowi złożenia wniosku.

- Wniosek, który wpłynie na uczelnię zostanie oznaczony jako *Złożony*.
- Wniosek, który zostanie zweryfikowany przez pracownika zostanie oznaczony jako *Gotowy do rozpatrzenia*.

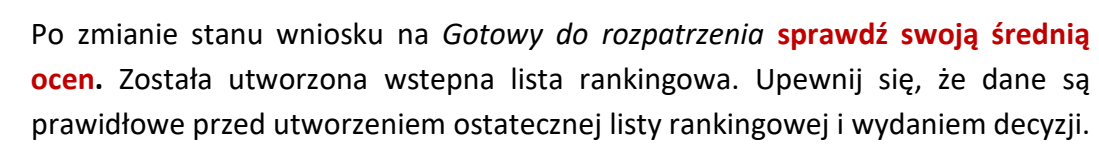

- $\triangleright$  Jeżeli we wniosku znajdziesz błędne dane skontaktuj się ze swoim koordynatorem i poproś o **cofnięcie wniosku do poprawy**.
- Jeżeli do wniosku będzie brakowało załączników wniosek zostanie **Cofnięty do uzupełnienia**.
- Wniosek rozpatrzony przez Komisję Stypendialną będzie oznaczony jako *Rozpatrzony*.
- W przypadku, gdy dla Twojego wniosku zostanie sporządzona decyzja wniosek będzie oznaczony jako *Rozpatrzony (decyzja do doręczenia).* Oczekuj na komunikat o możliwości odbioru decyzji lub na przesyłkę pocztową.
- Po rozpatrzeniu Twojego wniosku w szczegółach pojawią się **komentarze** do rozstrzygnięcia Komisji w związku z oceną zgłoszonych przez Ciebie osiągnięć (jeśli osiągnięcie nie zostało uznane, dowiesz się jaka była argumentacja Komisji).

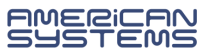

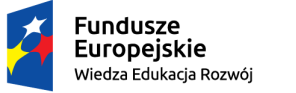

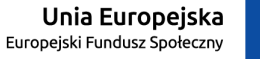

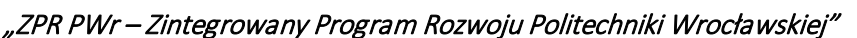

Jeżeli chcesz **wrócić do zaczętego wniosku** (jeśli nie został zarejstrowany), na liście *Wniosków, które zacząłeś/aś wypełniać*, odnajdź swój wniosek i wybierz opcję *kontynuuj wypełnianie*.

Nie zaczynaj wypełniać nowego wniosku, a kontynuuj wypełnianie już istniejącego.

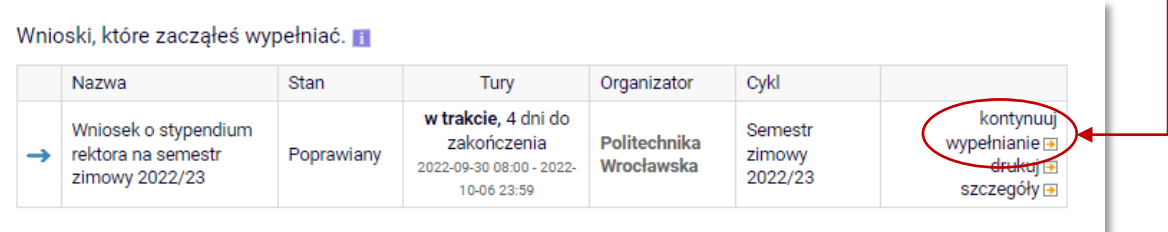

Jeżeli masz **kilka zaczętych wniosków i nie możesz kontynuować żadnego z nich** – usuń nadmiarowe wnioski i kontynuuj wypełnienie tylko jednego.

Jeżeli Twój wniosek został cofnięty do poprawy (z inicjatywy pracownika uczelni lub na Twoją prośbę) to możesz go poprawić (edytować) wybierając *popraw*.

Pamiętaj, nie zaczynaj wypełniać nowego wniosku, a popraw już istniejący.

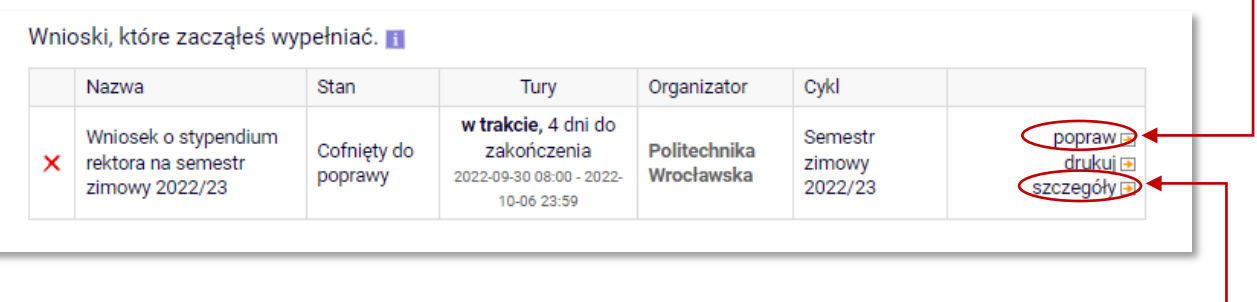

W *szczegółach* wniosku znajdziesz informację o przebiegu sprawy – daty oraz kolejne etapy rozpatrzenia wniosku.

Znajdziesz tu także informację kto cofnął Twój wniosek do poprawy lub go rozpatrzył.

 Jeżeli koordynator dodał komentarz np. o konieczności poprawy wniosku to tu znajdziesz treść komentarza.

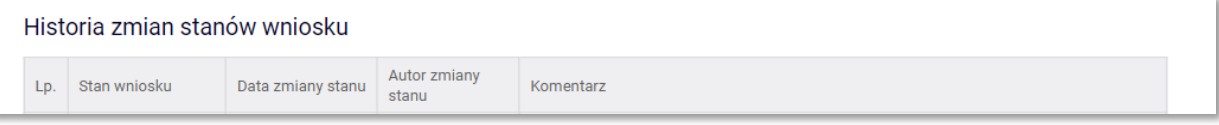

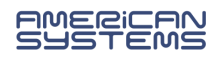

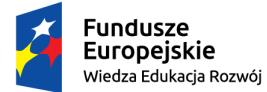

→

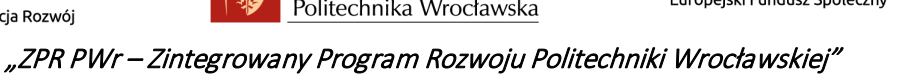

Wniosek można wypełniać, poprawiać i drukować tylko w określonym czasie. Jeżeli w danej chwili nie trwa nabór tura w systemie USOSweb może być niedostępna:

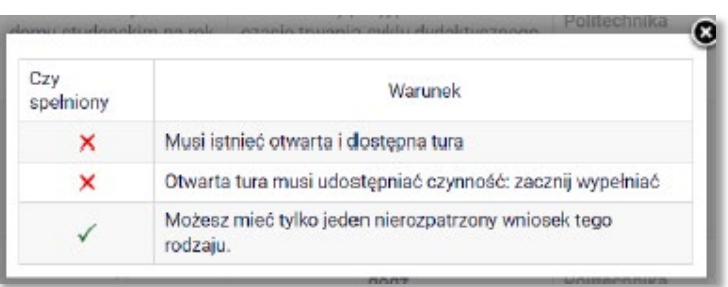

### **Wstępna lista rankingowa**

Zweryfikuj w szczegółach wniosku "Gotowego do rozpatrzenia" prawidłowość średniej ocen. Jeżeli nie zgadasz się z ustaloną wysokością średniej ocen zgłoś to w wyznaczonym terminie.

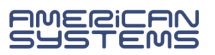